## HP ProtectTools Security Manager Guide

HP Compaq Business Desktops

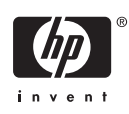

© Copyright 2006 Hewlett-Packard Development Company, L.P. The information contained herein is subject to change without notice.

Microsoft and Windows are trademarks of Microsoft Corporation in the U.S. and other countries.

Intel and SpeedStep are trademarks of Intel Corporation in the U.S. and other countries.

The only warranties for HP products and services are set forth in the express warranty statements accompanying such products and services. Nothing herein should be construed as constituting an additional warranty. HP shall not be liable for technical or editorial errors or omissions contained herein.

This document contains proprietary information that is protected by copyright. No part of this document may be photocopied, reproduced, or translated to another language without the prior written consent of Hewlett-Packard Company.

HP ProtectTools Security Manager Guide

HP Compaq Business Desktops

First Edition (August 2006)

Document Part Number: 431330-001

## **About This Book**

This guide provides instructions for configuring and using HP ProtectTools Security Manager.

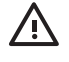

**WARNING!** Text set off in this manner indicates that failure to follow directions could result in bodily harm or loss of life.

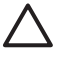

**CAUTION** Text set off in this manner indicates that failure to follow directions could result in damage to equipment or loss of information.

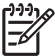

**NOTE** Text set off in this manner provides important supplemental information.

## **Table of contents**

#### 1 Introduction

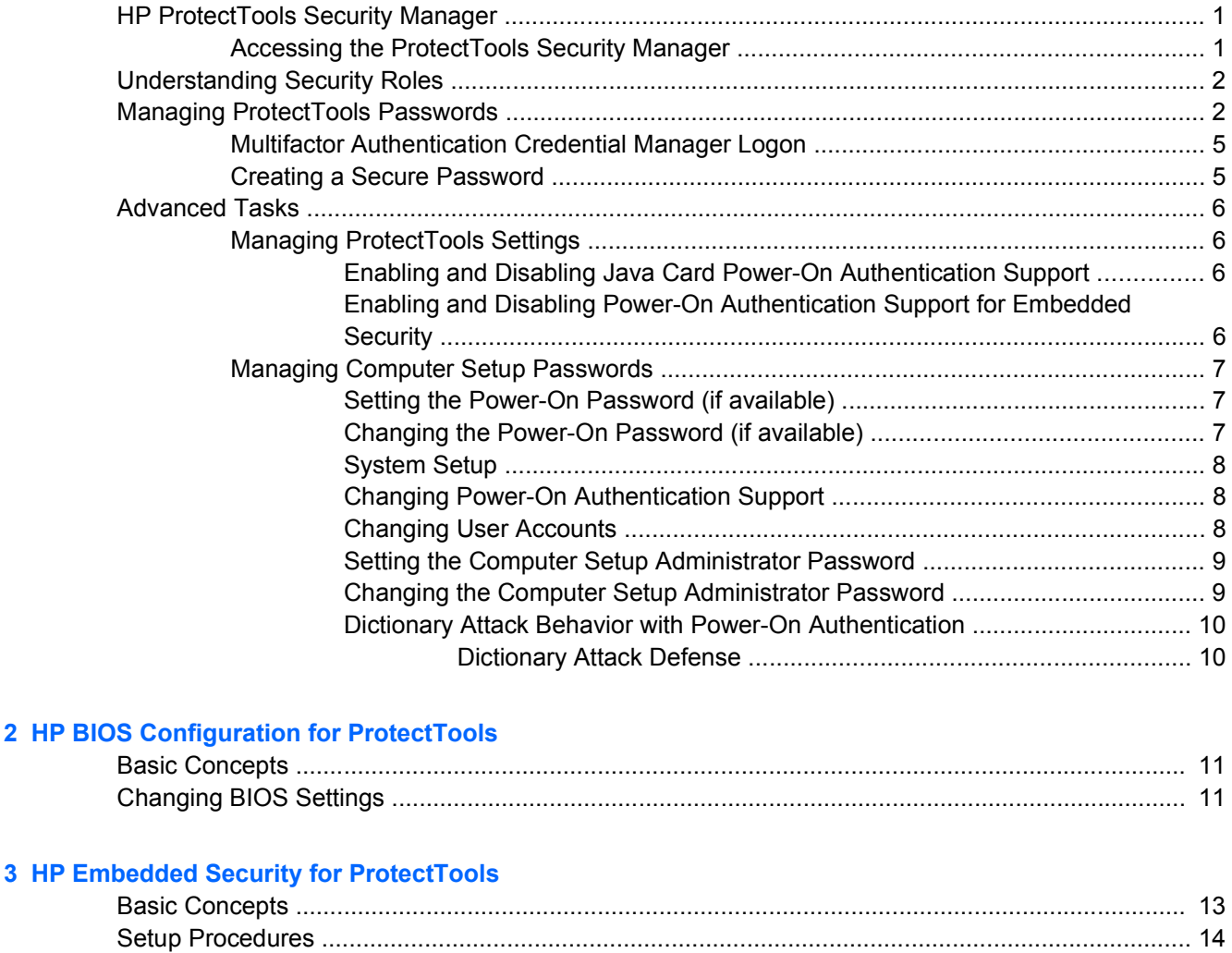

### **4 HP Credential Manager for ProtectTools**

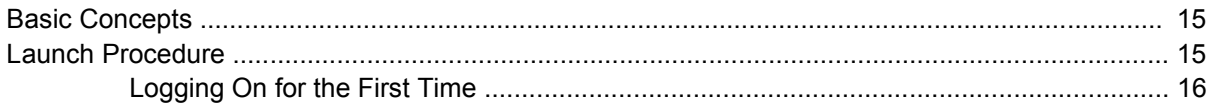

#### **5 HP Java Card Security for ProtectTools**

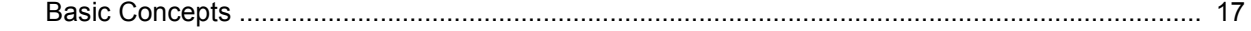

 $2$  HP

## **6 Third-Party Solutions**

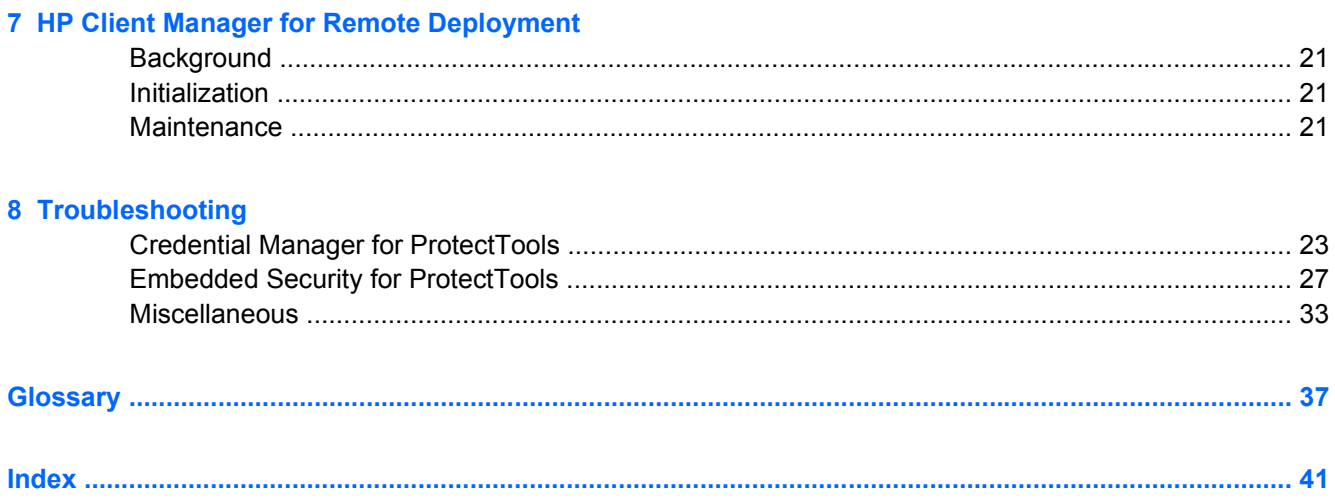

# <span id="page-6-0"></span>**1 Introduction**

## **HP ProtectTools Security Manager**

ProtectTools Security Manager software provides security features that help protect against unauthorized access to the computer, networks, and critical data. Enhanced security functionality is provided by the following modules:

- HP BIOS Configuration for ProtectTools
- HP Embedded Security for ProtectTools
- HP Credential Manager for ProtectTools
- **HP Java Card Security for ProtectTools**

The modules available for the computer may vary, depending on the model. ProtectTools modules may be preinstalled, supplied on CD that shipped with the computer, or available for purchase from the HP Web site. Visit<http://www.hp.com> for more information.

**NOTE** Refer to the ProtectTools Help screens for specific instructions for the ProtectTools modules.

To use the Trusted Platform Module (TPM), platforms containing a TPM require both a TCG Software Stack (TSS) and embedded security software. Some models provide the TSS; if the TSS is not provided, it can be purchased from HP. Additionally, TPM-enabling software must be purchased separately for some models. Please see [Third-Party Solutions](#page-24-0) for more details.

## **Accessing the ProtectTools Security Manager**

To access the ProtectTools Security Manager from the Microsoft Windows Control Panel:

- ▲ Windows XP: Click **Start** > **Control Panel** > **Security Center** > **ProtectTools Security Manager**.
- ▲ Windows 2000: Click **Start** > **All Programs** > **HP ProtectTools Security Manager**.

**NOTE** After you have configured the Credential Manager module, you can also log in to Credential Manager directly from the Windows logon screen. For more information, refer to [HP](#page-20-0) [Credential Manager for ProtectTools](#page-20-0).

## <span id="page-7-0"></span>**Understanding Security Roles**

In managing computer security (particularly for large organizations), one important practice is to divide responsibilities and rights among various types of administrators and users.

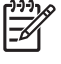

**NOTE** In a small organization or for individual use, these roles may all be held by the same person.

For ProtectTools, the security duties and privileges can be divided into the following roles:

Security officer—Defines the security level for the company or network and determines the security features to deploy, such as Java Cards, biometric readers, or USB tokens.

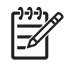

**NOTE** Many of the features in ProtectTools can be customized by the security officer in cooperation with HP. For more information, visit [http://www.hp.com.](http://www.hp.com)

- IT administrator—Applies and manages the security features defined by the security officer. Can also enable and disable some features. For example, if the security officer has decided to deploy Java Cards, the IT administrator can enable Java Card BIOS security mode.
- User—Uses the security features. For example, if the security officer and IT administrator have enabled Java Cards for the system, the user can set the Java Card PIN and use the card for authentication.

Administrators are encouraged to perform "best practices" in restricting end-user privileges and restrictive access to users.

## **Managing ProtectTools Passwords**

Most of the ProtectTools Security Manager features are secured by passwords. The following table lists the commonly used passwords, the software module where the password is set, and the password function.

The passwords that are set and used by IT administrators only are indicated in this table as well. All other passwords may be set by regular users or administrators.

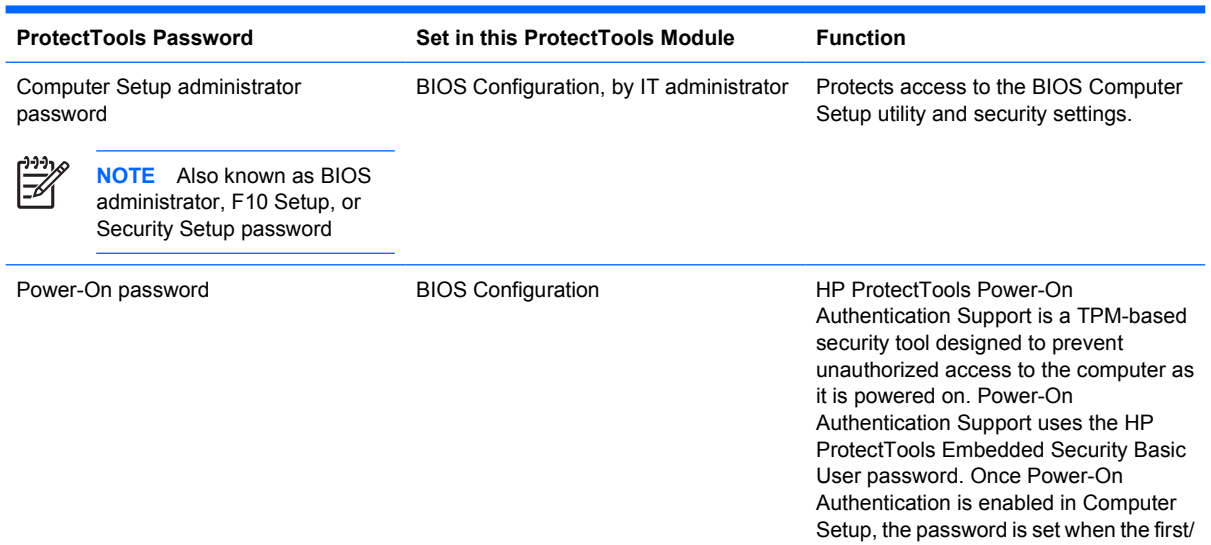

**Table 1-1** Password Management

<span id="page-8-0"></span>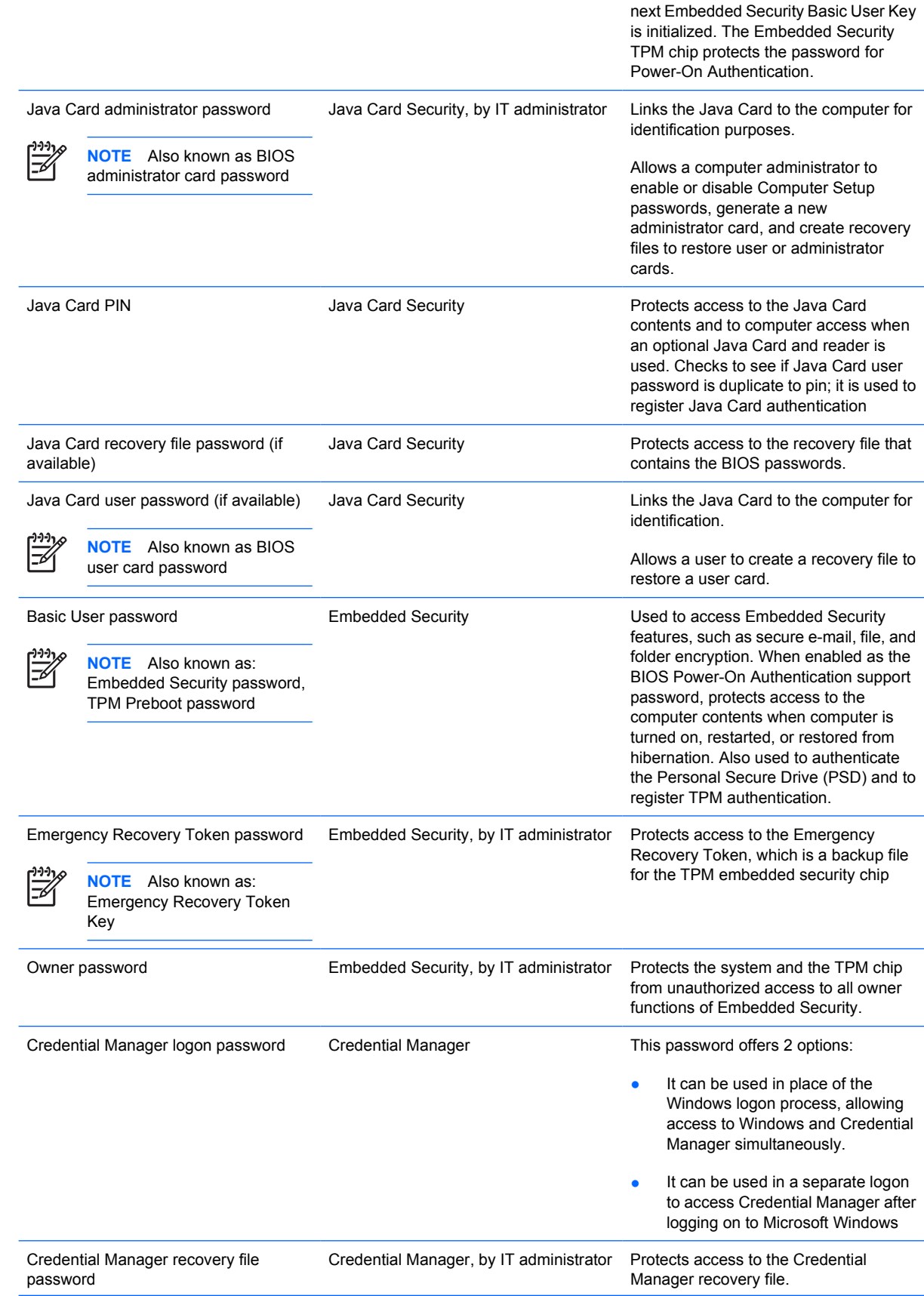

### <span id="page-9-0"></span>**Table 1-1** Password Management (continued)

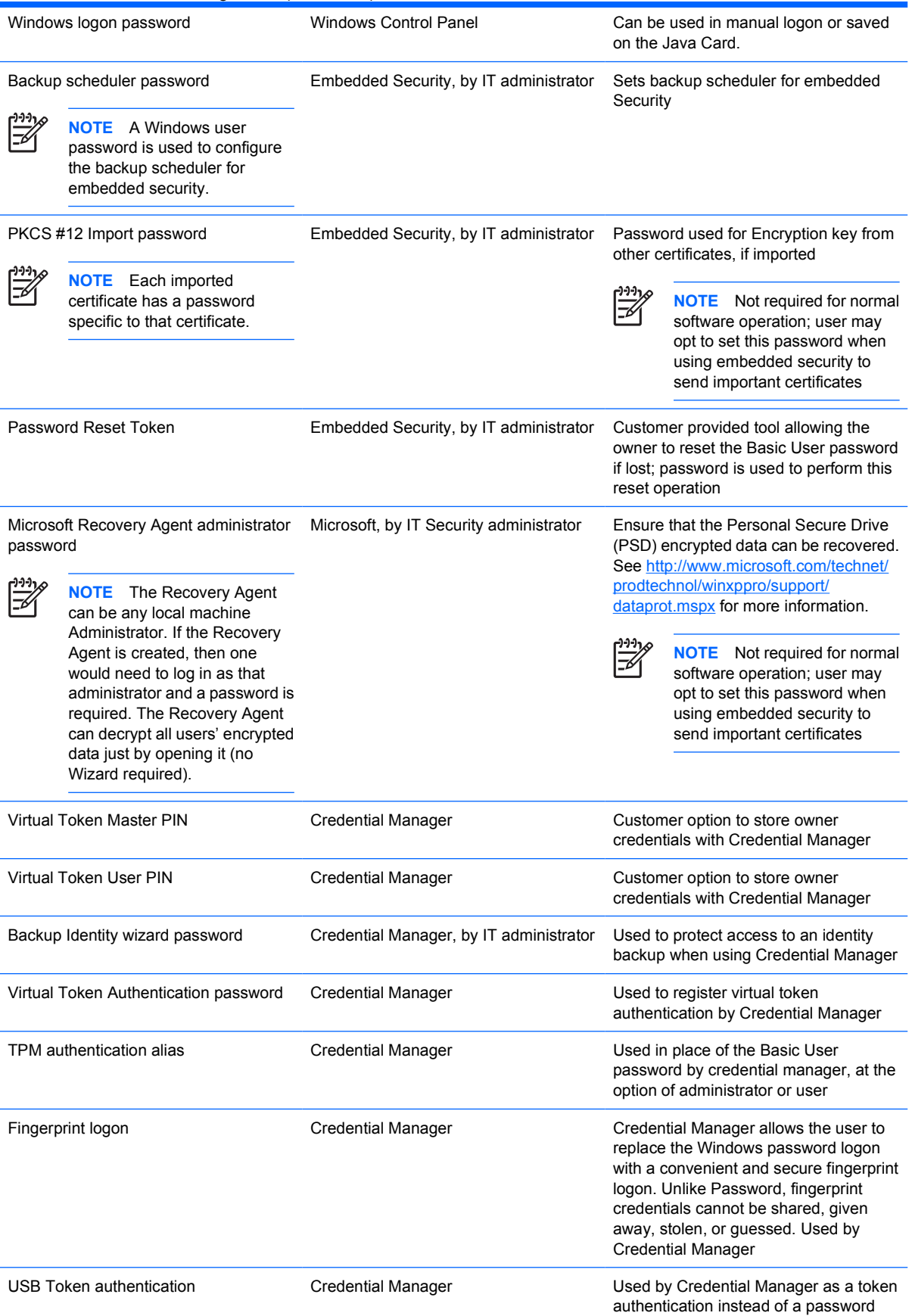

## <span id="page-10-0"></span>**Multifactor Authentication Credential Manager Logon**

Credential Manager Logon enables multifactor authentication technology to log on to the Windows operating system. This raises the security of the standard Windows password logon by requiring strong multifactor authentication. This also enhances the convenience of the everyday logon experience by eliminating the need to remember user passwords. A unique feature of Credential Manager Logon is its ability to aggregate multiple account credentials into one user identity, which allows the use of multifactor authentication only once and multiple access to different Windows accounts with the same set of credentials.

Multifactor user authentication supports any combination of user passwords, dynamic or single-use passwords, TPM, Java Cards, USB tokens, virtual tokens, and biometrics. Credential Manager also supports alternative authentication methods, providing the possibility for multiple user access privileges for the same application or service. A user can consolidate all credentials, application password, and network accounts into a single data unit called User Identity. User identity is always encrypted and protected with multifactor authentication.

## **Creating a Secure Password**

When creating passwords, you must first follow any specifications that are set by the program. In general, however, consider the following guidelines to help you create strong passwords and reduce the chances of your password being compromised:

- **Use passwords with more than 6 characters, preferably more than 8.**
- Mix the case of letters throughout your password.
- Whenever possible, mix alphanumeric characters and include special characters and punctuation marks.
- Substitute special characters or numbers for letters in a key word. For example, you can use the number 1 for letters I or L.
- Combine words from 2 or more languages.
- Split a word or phrase with numbers or special characters in the middle, for example, "Mary22Cat45".
- Do not use a password that would appear in a dictionary.
- Do not use your name for the password, or any other personal information, such as birth date, pet names, or mother's maiden name, even if you spell it backwards.
- Change passwords regularly. You might change only a couple of characters that increment.
- If you write down your password, do not store it in a commonly visible place very close to the computer.
- Do not save the password in a file, such as an e-mail, on the computer.
- Do not share accounts or tell anyone your password.

## <span id="page-11-0"></span>**Advanced Tasks**

## **Managing ProtectTools Settings**

Some of the features of ProtectTools Security Manager can be managed in BIOS Configuration.

### **Enabling and Disabling Java Card Power-On Authentication Support**

If this option is available, enabling it allows you to use the Java Card for user authentication when you turn on the computer.

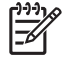

**NOTE** To fully enable the Power-On Authentication feature, you must also configure the Java Card using the Java Card Security for ProtectTools module.

To enable Java Card Power-On Authentication support:

- **1.** Select **Start** > **All Programs** > **HP ProtectTools Security Manager**.
- **2.** In the left pane, select **BIOS Configuration**.
- **3.** Enter your Computer Setup administrator password at the BIOS administrator password prompt, and then click **OK**.
- **4.** In the left pane, select **Security**.
- **5.** Under **Java Card Security**, select **Enable**.

**NOTE** To disable Java Card Power-On Authentication, select **Disable**.

**6.** Click **Apply**, and then click **OK** in the **ProtectTools** window to save your changes.

#### **Enabling and Disabling Power-On Authentication Support for Embedded Security**

If this option is available, enabling it allows the system to use the TPM embedded security chip for user authentication when you turn on the computer.

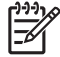

**NOTE** To fully enable the Power-On Authentication feature, you must also configure the TPM embedded security chip using the Embedded Security for ProtectTools module.

To enable Power-On Authentication support for embedded security:

- **1.** Select **Start** > **All Programs** > **HP ProtectTools Security Manager**.
- **2.** In the left pane, select **BIOS Configuration**.
- **3.** Enter your Computer Setup administrator password at the BIOS administrator password prompt, and then click **OK**.
- **4.** In the left pane, select **Security**.
- **5.** Under **Embedded Security**, select **Enable Power-On Authentication Support**.

**NOTE** To disable Power-On Authentication for Embedded Security, select **Disable**.

**6.** Click **Apply**, and then click **OK** in the **ProtectTools** window to save your changes.

## <span id="page-12-0"></span>**Managing Computer Setup Passwords**

You can use BIOS Configuration to set and change the power-on and setup passwords in Computer Setup, and also to manage various password settings.

**CAUTION** The passwords you set through the **Passwords** page in BIOS Configuration are saved immediately upon clicking the **Apply** or **OK** button in the **ProtectTools** window. Make sure you remember what password you have set, because you will not be able to undo a password setting without supplying the previous password.

The power-on password can protect the computer from unauthorized use.

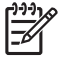

**NOTE** After you have set a power-on password, the **Set** button on the **Passwords** page is replaced by a **Change** button.

The Computer Setup administrator password protects the configuration settings and system identification information in Computer Setup. After this password is set, it must be entered to access Computer Setup.

If you have set an administrator password, you will be prompted for the password before opening the BIOS Configuration portion of ProtectTools.

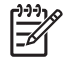

**NOTE** After you have set an administrator password, the **Set** button on the **Passwords** page is replaced by a **Change** button.

### **Setting the Power-On Password (if available)**

To set the power-on password:

- **1.** Select **Start** > **All Programs** > **HP ProtectTools Security Manager**.
- **2.** In the left pane, select **BIOS Configuration**, and then select **Security**.
- **3.** In the right pane, next to **Power-On Password**, click **Set**.
- **4.** Type and confirm the password in the **Enter Password** and **Verify Password** boxes.
- **5.** Click **OK** in the **Passwords** dialog box.
- **6.** Click **Apply**, and then click **OK** in the **ProtectTools** window to save your changes.

#### **Changing the Power-On Password (if available)**

To change the power-on password:

- **1.** Select **Start** > **All Programs** > **HP ProtectTools Security Manager**.
- **2.** In the left pane, select **BIOS Configuration**, and then select **Security**.
- **3.** In the right pane, next to **Power-On Password**, click **Change**.
- **4.** Type the current password in the**Old Password** box.
- **5.** Set and confirm the new password in the **Enter New Password** and **Verify New Password** boxes.
- <span id="page-13-0"></span>**6.** Click **OK** in the **Passwords** dialog box.
- **7.** Click **Apply**, and then click **OK** in the **ProtectTools** window to save your changes.

### **System Setup**

- **1.** Initialize HP ProtectTools Embedded Security.
- **2.** Initialize Basic User Key.

HP Power-On Authentication Support starts as soon as the Basic User Key is set and the Basic User password is set for Power-On. After the next reboot, HP ProtectTools Power-On Authentication Support is initialized and the Basic User password must be used to start the computer. Once Power-On Authentication Support is functioning, the option to enter the BIOS Setup is no longer seen. If the user enters the Setup password at the Power-On Authentication Support window, the user enters the BIOS.

If Embedded Security Basic User password is already set, then the password must be changed to establish password protection using Power On Authentication.

### **Changing Power-On Authentication Support**

Password Power-On Authentication Support uses the Embedded Basic User password. To change the password:

- **1.** Enter F10 BIOS settings (must have Setup Password as described in Setup steps above) and navigate to **Security** > **Embedded Security Device** > **Reset authentication credential**.
- **2.** Press the arrow key to change the setting from **Do not reset** to **Reset**
- **3.** Navigate to **Security Manager** > **Embedded Security** > **User Settings** > **Basic User Password** > **Change**.
- **4.** Enter the old password, then enter and confirm the new password.
- **5.** Reboot into Power-On Authentication Support.

The password window requests the user enter the old password first.

**6.** Enter the old password and enter the new password. (Entering the wrong new password three times will flash a new window stating that the password is invalid and Power-On Authentication will revert back to the original Embedded Security Password F1 = Boot.

At this point, the passwords will not be synchronized and user must change the Embedded Security password again to re synchronize them.)

#### **Changing User Accounts**

Power-On Authentication only supports a single user at a time. The following steps can be used to change user accounts that control Power-On Authentication.

- **1.** Navigate to **F10 BIOS** > **Security** > **Embedded Security Device** > **Reset authentication credential**.
- **2.** Press the arrow key to move the cursor sideways, then press any key to continue.
- **3.** Press F10 twice, then Enter to **Save Changes and Exit**.
- <span id="page-14-0"></span>**4.** Create/logon to a targeted change Microsoft Windows user.
- **5.** Open Embedded Security and initialize a Basic User Key for the new Windows user account. If a Basic User Key already exists, change the Basic User password to take ownership of Power-On Authentication.

Power-On Authentication now accepts only the new user's Basic User password.

**CAUTION** Many products are available to the customer that protect data through software encryption, hardware encryption and hardware. Most are managed using passwords. Failure to manage these tools and passwords can lead to data loss and hardware lockout up to and including replacement. Please review all appropriate help files before attempting to use these tools.

#### **Setting the Computer Setup Administrator Password**

To set the Computer Setup administrator password:

- **1.** Select **Start** > **All Programs** > **HP ProtectTools Security Manager**.
- **2.** In the left pane, select **BIOS Configuration**, and then select **Security**.
- **3.** In the right pane, next to **Setup Password**, click **Set**.
- **4.** Type and confirm the password in the **Enter Password** and **Confirm Password** boxes.
- **5.** Click **OK** in the **Passwords** dialog box.
- **6.** Click **Apply**, and then click **OK** in the **ProtectTools** window to save your changes.

#### **Changing the Computer Setup Administrator Password**

To change the Computer Setup administrator password:

- **1.** Select **Start** > **All Programs** > **HP ProtectTools Security Manager**.
- **2.** In the left pane, select **BIOS Configuration**, and then select **Security**.
- **3.** In the right pane, next to **Setup Password**, click **Change**.
- **4.** Type the current password in the **Old Password** box.
- **5.** Set and confirm the new password in the **Enter New Password** and **Verify New Password** boxes.
- **6.** Click **OK** in the **Passwords** dialog box.
- **7.** Click **Apply**, and then click **OK** in the **ProtectTools** window to save your changes.

## <span id="page-15-0"></span>**Dictionary Attack Behavior with Power-On Authentication**

A dictionary attack is a method used to break into security systems by systematically testing all possible passwords to break a security system. A dictionary attack against Embedded Security could try to detect the Owner password, the Basic User password, or password-protected keys. Embedded Security offers an enhanced Dictionary Attack Defense.

#### **Dictionary Attack Defense**

₽

Embedded Security's defense against dictionary password attack is to detect failed authentication attempts and temporarily disable the TPM when a certain failure threshold is reached. Once the failure threshold is reached, not only is the TPM disabled and a reboot required, but ever increasing lockout timeouts are enforced. During the timeout, entering the correct password will be ignored. Entering the wrong password will double the last timeout.

Additional documentation on this process is located in the Embedded Security Help. Click **Welcome to the HP Embedded Security for ProtectTools Solution** > **Advanced Embedded Security Operation** > **Dictionary Attack Defense**.

**NOTE** Normally, a user receives warnings that their password is incorrect. The warnings state how many more attempts the user gets prior to the TPM disabling itself.

The Power-On Authentication process takes place in the ROM before the OS is loaded. Dictionary Attack Defense is operational, but the only warning the user will get is the X key symbol.

# <span id="page-16-0"></span>**2 HP BIOS Configuration for ProtectTools**

## **Basic Concepts**

BIOS Configuration for ProtectTools provides access to the Computer Setup Utility security and configuration settings. This gives users Windows access to system security features that are managed by Computer Setup.

With BIOS Configuration, you can

- Manage power-on passwords and administrator passwords.
- Configure other available Power-On Authentication features, such as enabling Java Card passwords and embedded security authentication support.
- Enable and disable hardware features, such as CD-ROM boot or different hardware ports.
- Configure boot options, which includes enabling MultiBoot and changing the boot order.

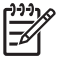

**NOTE** Many of the features in BIOS Configuration for ProtectTools are also available in Computer Setup.

## **Changing BIOS Settings**

BIOS Configuration allows you to manage various computer settings that would otherwise be accessible only by pressing F10 at startup and entering the Computer Setup utility. Refer to the *Computer Setup (F10) Utility Guide* on the *Documentation and Diagnostics CD* that shipped with the computer for information on settings and features. To access the Help files for BIOS Configuration, click **Security Manager** > **BIOS Configuration** > **Help**.

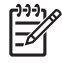

**NOTE** Refer to the ProtectTools Help screens for specific instructions for ProtectTools BIOS Configuration.

# <span id="page-18-0"></span>**3 HP Embedded Security for ProtectTools**

## **Basic Concepts**

If available, Embedded Security for ProtectTools protects against unauthorized access to user data or credentials. This module provides the following security features:

- Enhanced Microsoft Encrypting File System (EFS) file and folder encryption
- **Creation of a Personal Secure Drive (PSD) for encrypting user data**
- Data management functions, such as backing up and restoring the key hierarchy
- Support for third-party applications that use MSCAPI (such as Microsoft Outlook and Microsoft Internet Explorer) and applications that use PKCS#11 (such as Netscape) for protected digital certificate operations when using the Embedded Security software

The Trusted Platform Module (TPM) embedded security chip enhances and enables other ProtectTools Security Manager security features. For example, Credential Manager for ProtectTools can use the TPM embedded chip as an authentication factor when the user logs on to Windows. On some models, the TPM embedded security chip also enables enhanced BIOS security features accessed through BIOS Configuration for ProtectTools.

The hardware consists of a TPM that meets the Trusted Computing Group requirements of TPM 1.2 standards. The chip is integrated with the system board. Some TPM implementations (depending on model purchased) integrate the TPM as part of the NIC. In these NIC and TPM configurations, on-chip memory and off-chip memory, functions, and firmware are located on an external flash integrated with the system board. All TPM functions are encrypted or protected to ensure secure flash or communications.

The software also provides a function called PSD. The PSD is a function in addition to the EFS-based file/folder encryption, and it uses the Advanced Encryption Standard (AES) encryption algorithm. It is important to note that HP ProtectTools Personal Secure Drive cannot function unless the TPM is unhidden, enabled with appropriate software installed with ownership, and the user configuration initialized.

## <span id="page-19-0"></span>**Setup Procedures**

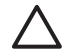

**CAUTION** To reduce security risk, it is highly recommended that the IT administrator immediately initialize the TPM embedded security chip. If the TPM embedded security chip is not initialized, an unauthorized user or a computer worm could gain access to the computer or a virus could initialize the TPM embedded security chip and restrict access to the PC.

The TPM embedded security chip can be enabled in the BIOS Computer Setup utility, BIOS Configuration for ProtectTools, or HP Client Manager.

To enable the TPM embedded security chip:

- **1.** Open Computer Setup by turning on or restarting the computer, and then pressing F10 while the **F10 = ROM Based Setup** message is displayed in the lower-left corner of the screen.
- **2.** Use the arrow keys to select **Security** > **Setup Password**. Set a password.
- **3.** Select **Embedded Security Device**.
- **4.** Use the arrow keys to select **Embedded Security Device—Disable**. Use the arrow keys to change it to **Embedded Security Device—Enable**.
- **5.** Select **Enable** > **Save changes and exit**.

**NOTE** Refer to the ProtectTools Help screens for specific instructions for ProtectTools Embedded Security.

# <span id="page-20-0"></span>**4 HP Credential Manager for ProtectTools**

## **Basic Concepts**

Credential Manager for ProtectTools has security features that provide a secure and convenient computing environment. These features include the following:

- Alternatives to passwords when logging on to Microsoft Windows, such as using a Java Card or biometric reader
- Single Sign On feature that automatically remembers credentials (user ids and passwords) for Web sites, applications, and protected network resources
- Support for optional security devices, such as Java Cards and biometric readers
- Support for additional security settings, such as requiring authentication with an optional security device to unlock the computer and access applications
- Enhanced encryption for stored passwords, when implemented with a TPM embedded security chip

## **Launch Procedure**

To launch Credential Manager, if available:

- **1.** Click **Start** > **Control Panel** > **Security Center** > **ProtectTools Security Manager** > **Credential Manager**.
- **2.** Click **Log On** in the upper right corner of the panel.

You can choose to log on to Credential Manager in any of the following ways:

- Credential Manager Logon Wizard (preferred)
- ProtectTools Security Manager

**NOTE** If you use the Credential Manager Logon prompt on the Windows Logon screen to log M in to Credential Manager, you are logged in to Windows at the same time.

## <span id="page-21-0"></span>**Logging On for the First Time**

The first time you open Credential Manager, log on with your regular Windows Logon password. A Credential Manager account is then automatically created with your Windows logon credentials.

After logging on to Credential Manager, you can register additional credentials, such as a fingerprint or a Java Card.

At the next logon, you can select the logon policy and use any combination of the registered credentials.

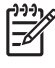

**NOTE** Refer to the ProtectTools Help screens for specific instructions for ProtectTools Security Manager.

# <span id="page-22-0"></span>**5 HP Java Card Security for ProtectTools**

## **Basic Concepts**

Java Card Security for ProtectTools manages the Java Card setup and configuration for computers equipped with an optional Java Card reader.

With Java Card Security for ProtectTools, you can

- Access Java Card Security features
- Initialize a Java Card so that it can be used with other ProtectTools modules, such as Credential Manager for ProtectTools
- If available, work with the Computer Setup utility to enable Java Card authentication in a preboot environment, and to configure separate Java Cards for an administrator and a user. This requires a user to insert the Java Card and optionally enter a PIN prior to allowing the operating system to load.
- **•** If available, set and change the password used to authenticate users of the Java Card
- If available, back up and restore Java Card BIOS passwords stored on the Java Card
- If available, save the BIOS password on the Java Card
	- **NOTE** Refer to the ProtectTools Help screens for specific instructions for ProtectTools Security Manager.

# <span id="page-24-0"></span>**6 Third-Party Solutions**

Platforms containing a TPM require both a TCG Software Stack (TSS) and embedded security software. All models provide the TSS; embedded security software must be purchased separately for some models. For those models, an NTRU TSS is provided to support customer third-party purchase of embedded security software. We recommend third-party solutions such as Wave Embassy Trust Suite.

# <span id="page-26-0"></span>**7 HP Client Manager for Remote Deployment**

## **Background**

HP Trustworthy platforms equipped with a Trusted Platform Module (TPM) ship with the TPM deactivated (default state). Enabling the TPM is an administrative option protected by HP BIOS-enforced policies. The administrator must be present to enter BIOS configuration options (F10 options) to enable the TPM. Furthermore, the Trusted Computing Group (TCG) specifications mandate that explicit human (physical) presence must be established in order to activate a TPM. This mandate ensures that a user's privacy rights are respected (by providing an opt-in model for use) and that a rogue application, virus, or Trojan horse does not enable the TPM for malicious use. The establishment of physical presence and the requirement for an administrator's local presence pose an interesting challenge for IT managers trying to deploy this technology across a large enterprise.

## **Initialization**

HP Client Manager (HPCM) provides a method of remotely enabling the TPM and taking ownership of the TPM in the enterprise environment. This method does not require the physical presence of the IT administrator, yet it still meets the TCG requirement.

HPCM allows the IT administrator to set certain BIOS options and then reboot the system to enable the TPM on the remote system. During this reboot, the BIOS, by default, displays a prompt; in response, the end user must press a key to prove physical presence, as specified by the TCG. The remote system then continues to boot, and the script completes by taking ownership of the TPM on the system. During this procedure, an emergency recovery archive and an emergency recovery token are created on a location designated by the IT administrator.

HPCM does not execute the TPM user initialization on the remote system, since the user must be allowed to choose the password. TPM user initialization must be performed by the end user of that system.

## **Maintenance**

HP Client Manager can be used to reset the user password remotely without the IT Administrator being made aware of the user password. HPCM can also remotely recover the user credentials. Proper administrator passwords must be supplied for both of these functions.

# <span id="page-28-0"></span>**8 Troubleshooting**

## **Credential Manager for ProtectTools**

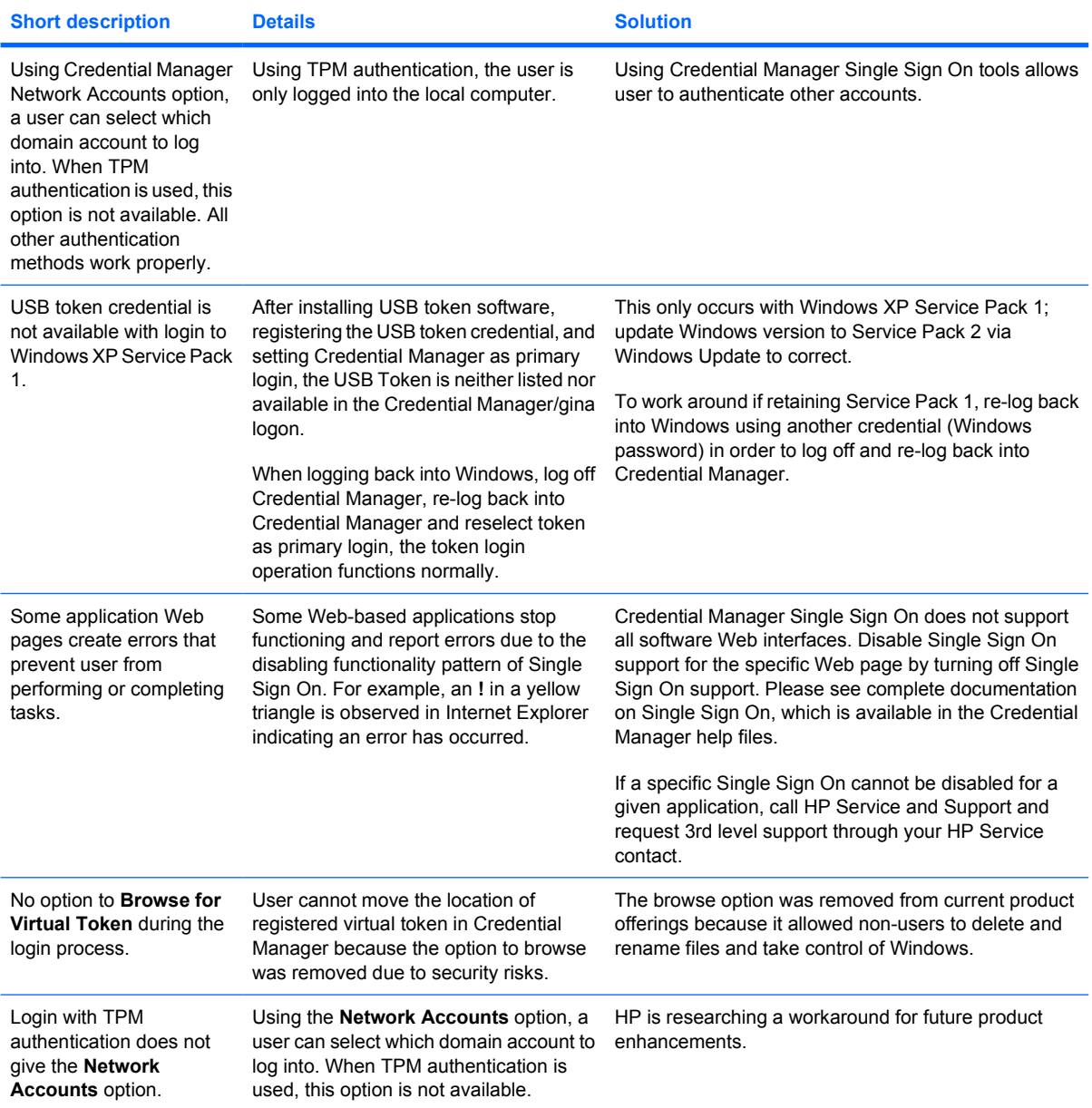

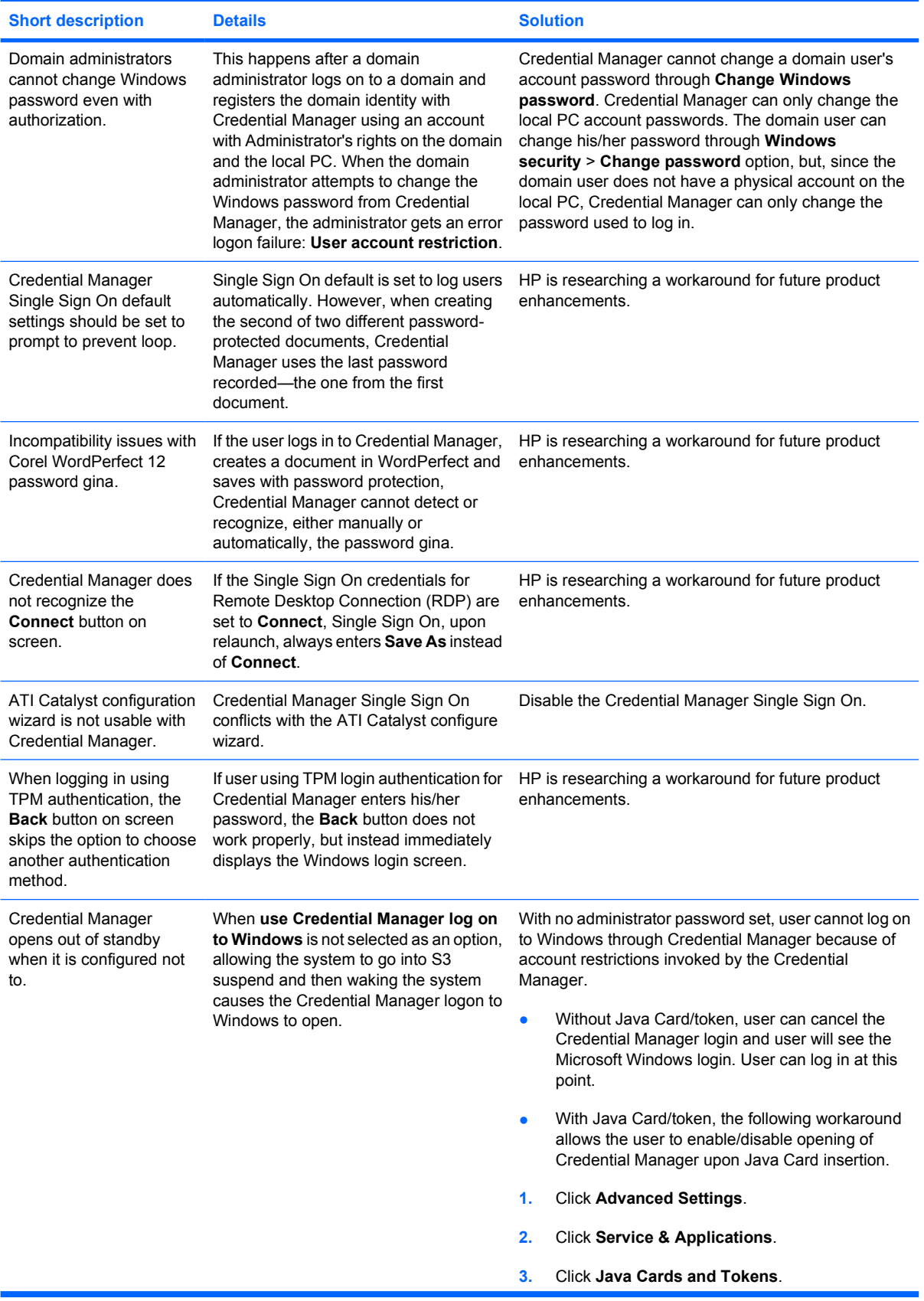

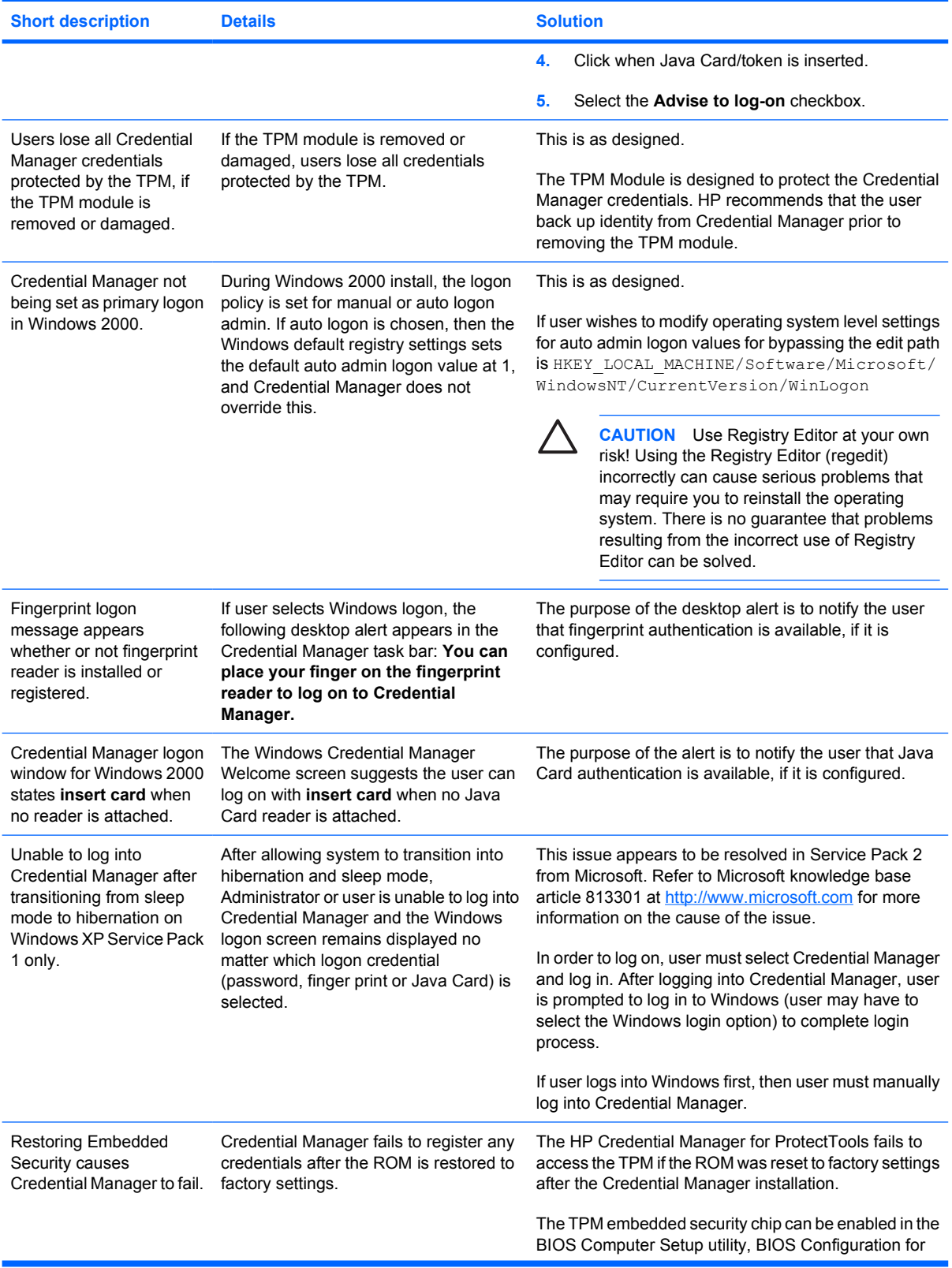

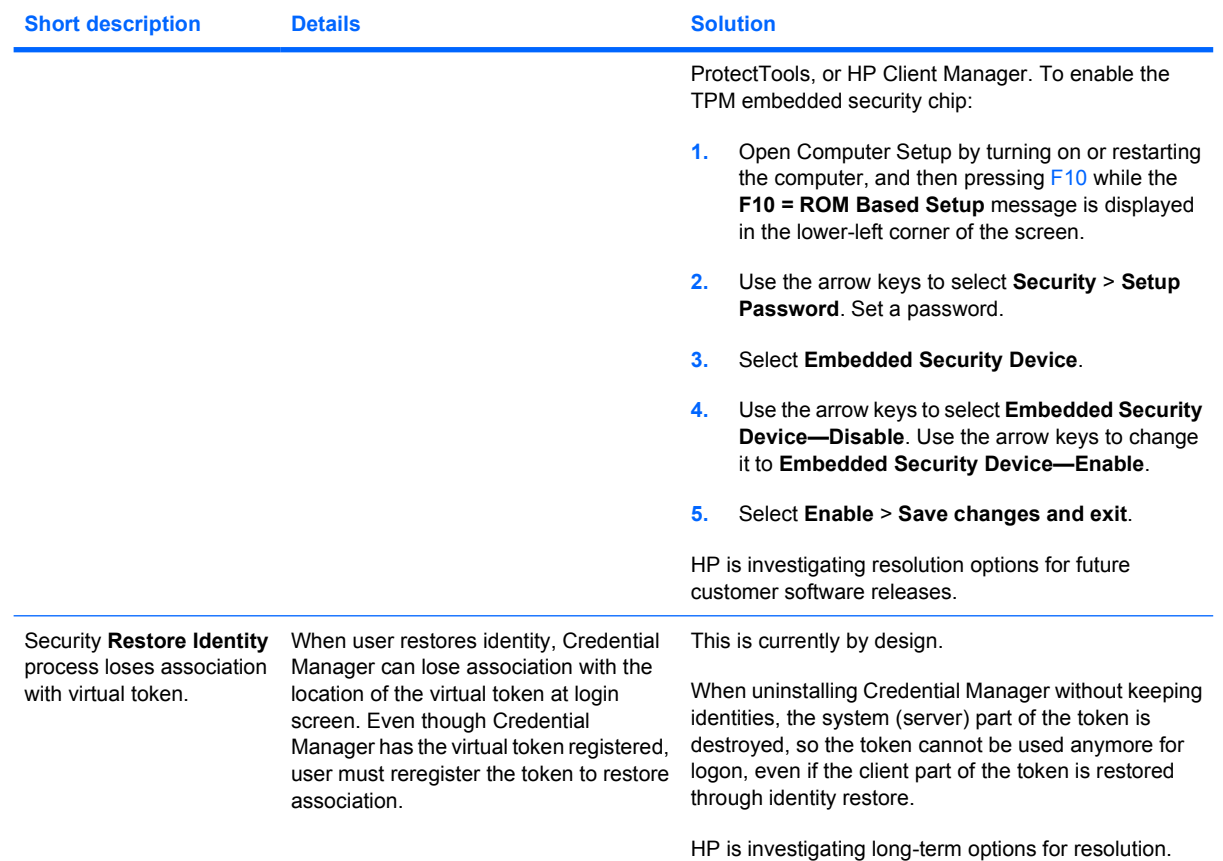

## <span id="page-32-0"></span>**Embedded Security for ProtectTools**

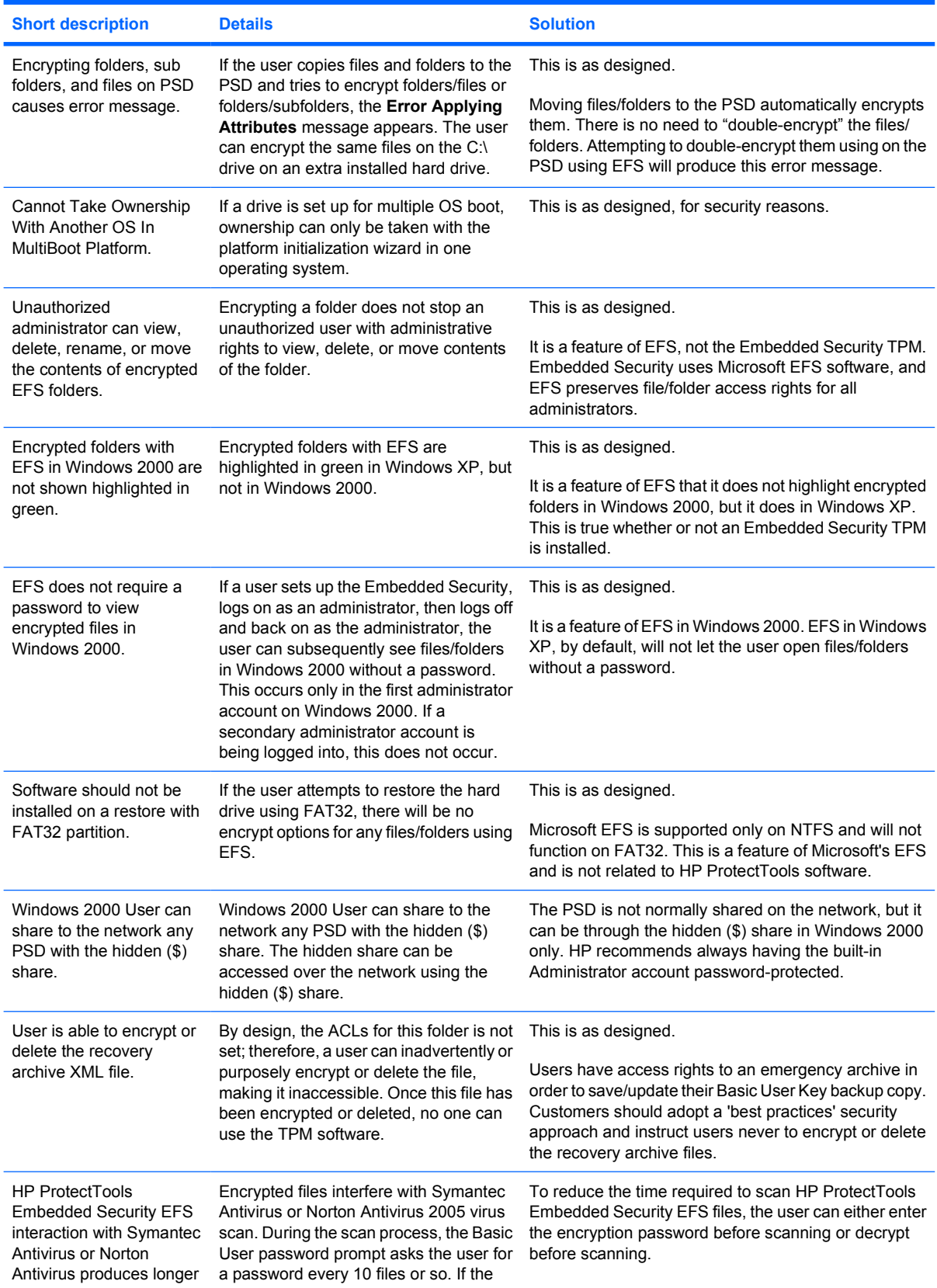

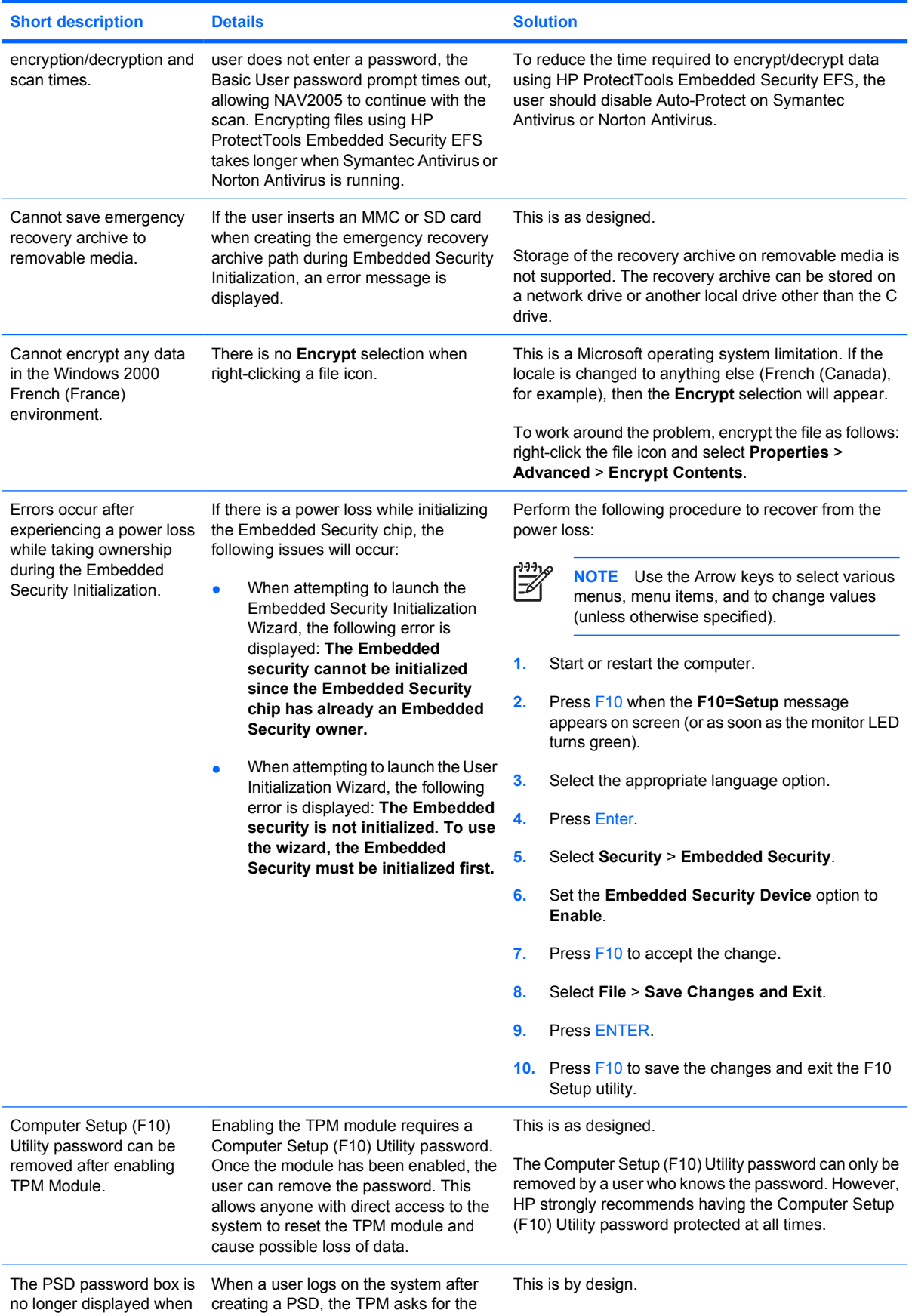

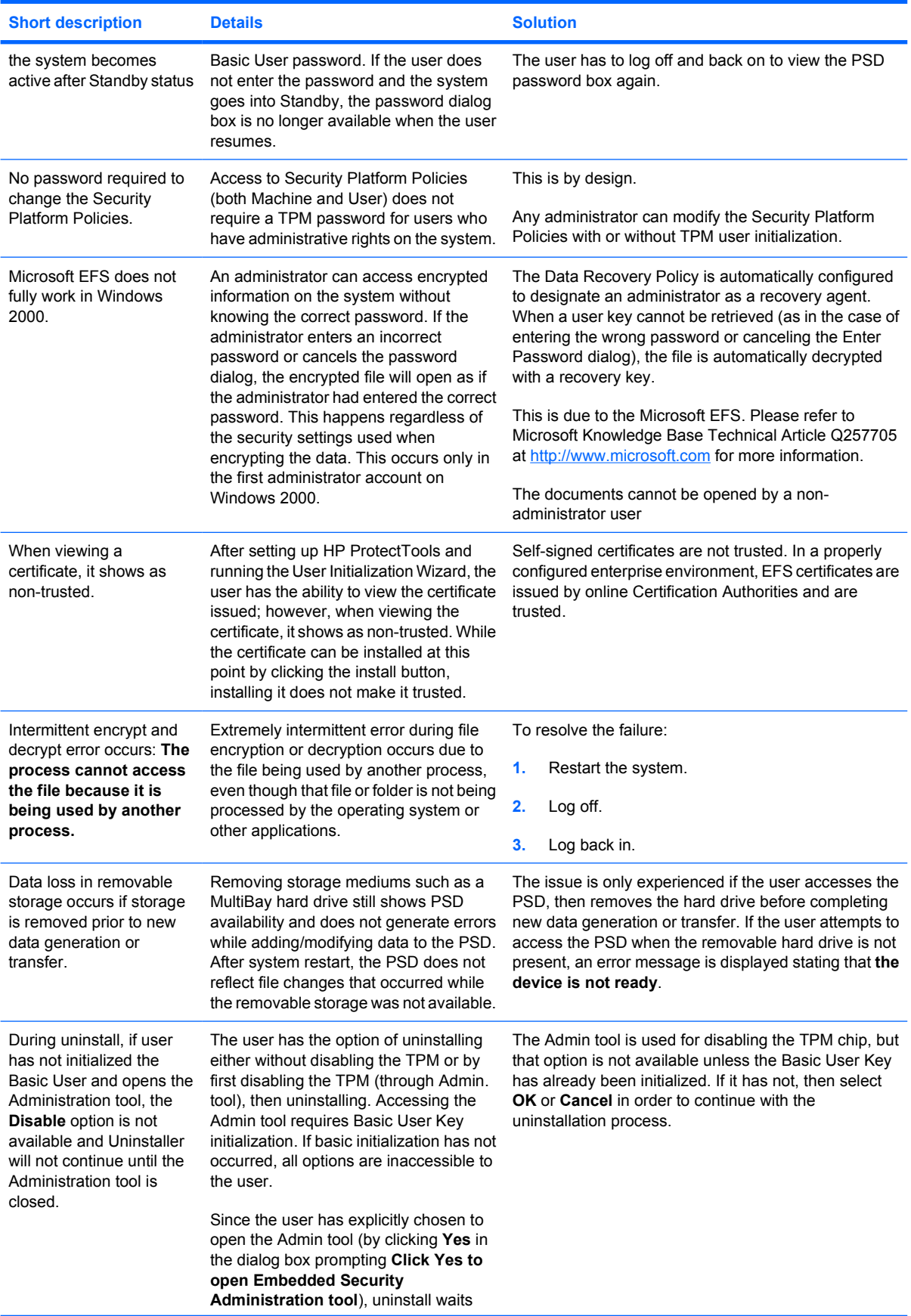

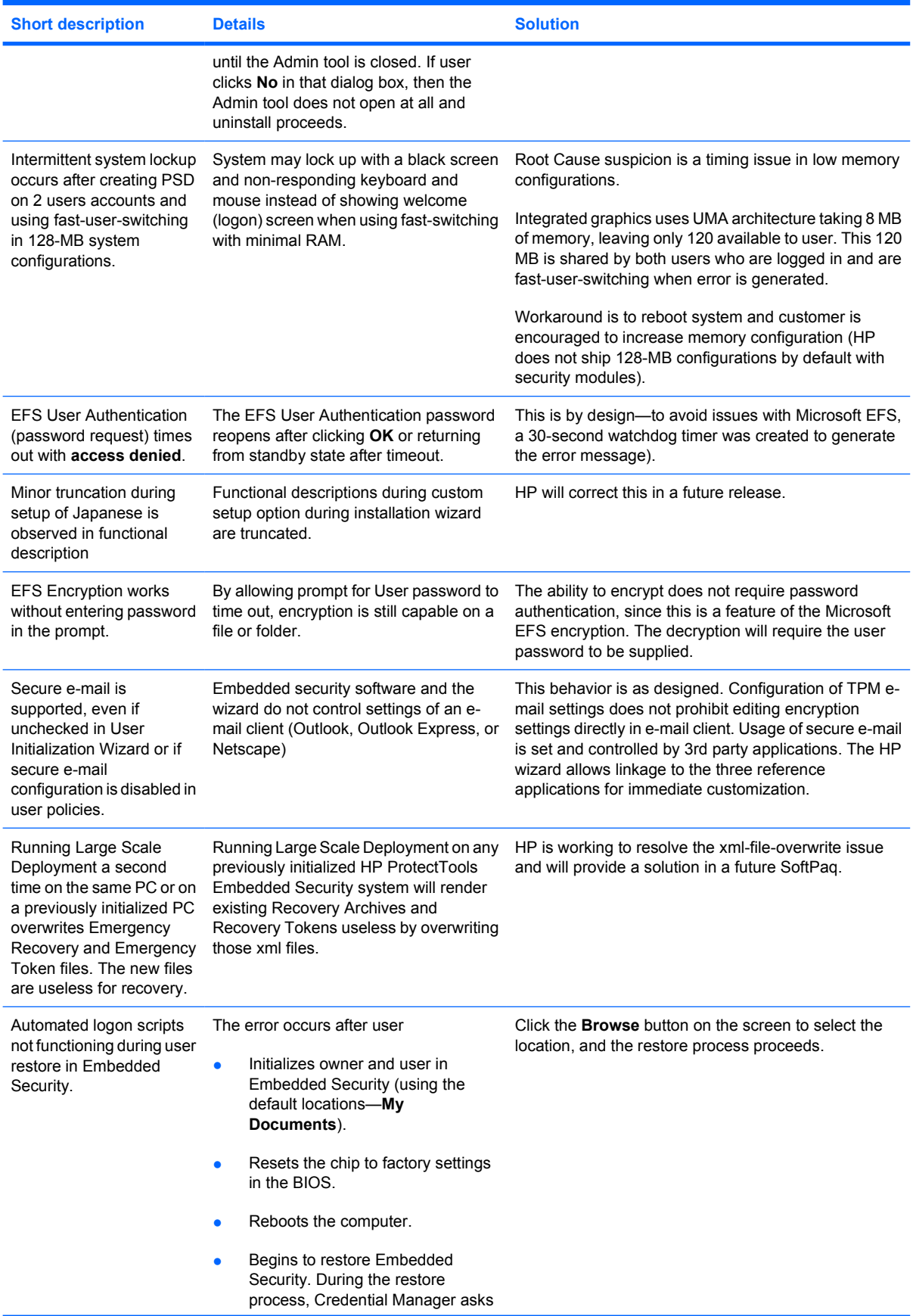

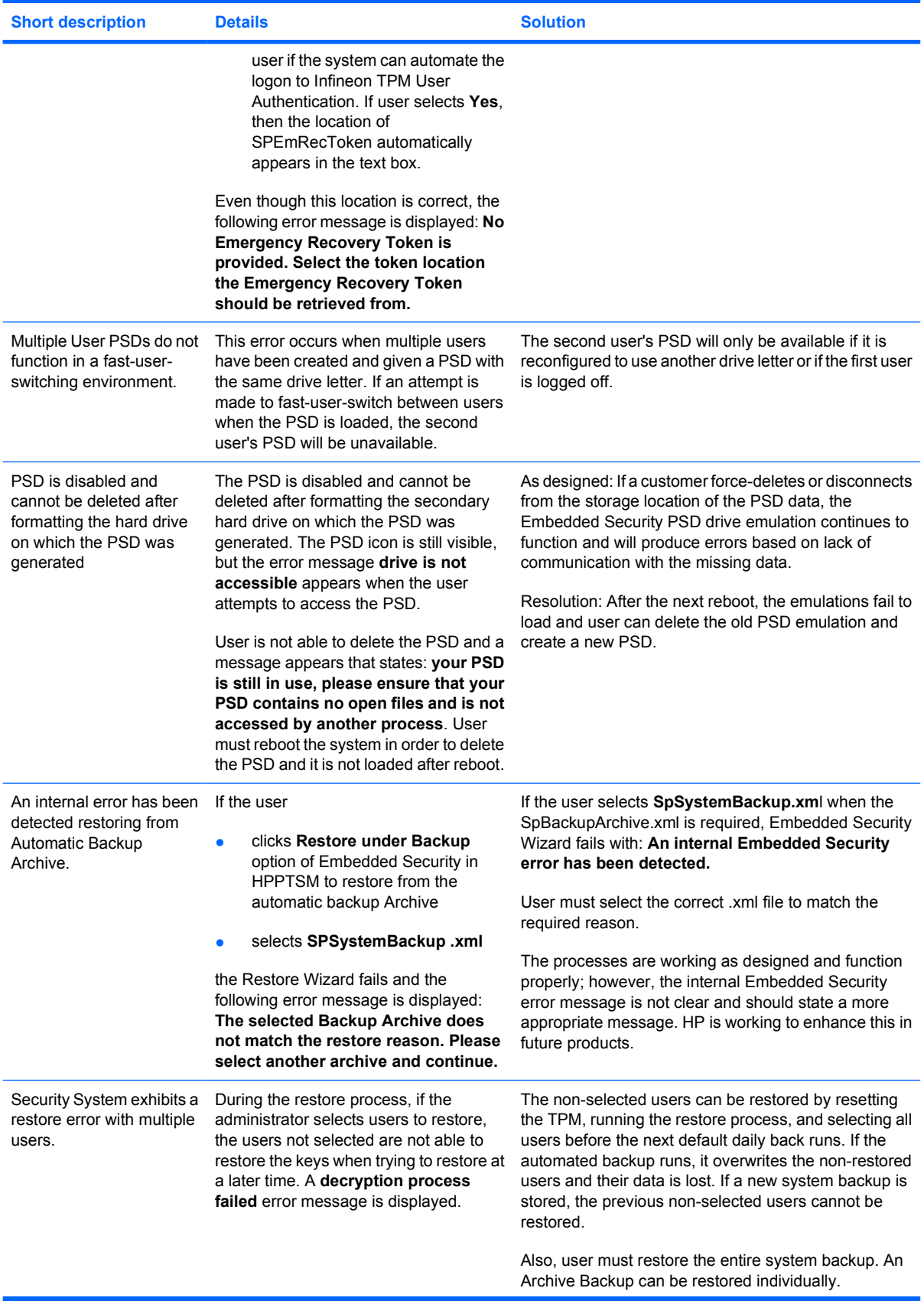

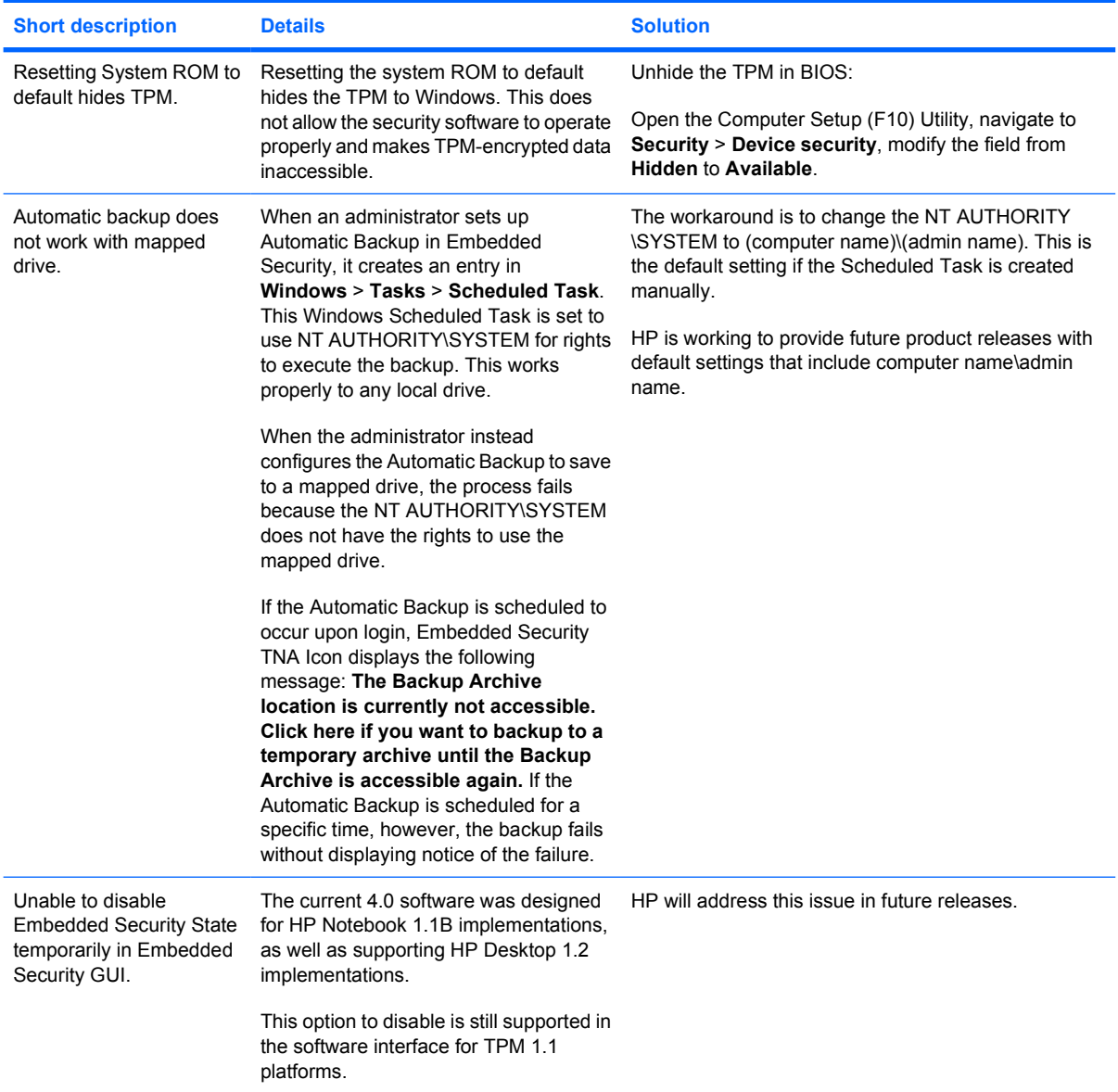

## <span id="page-38-0"></span>**Miscellaneous**

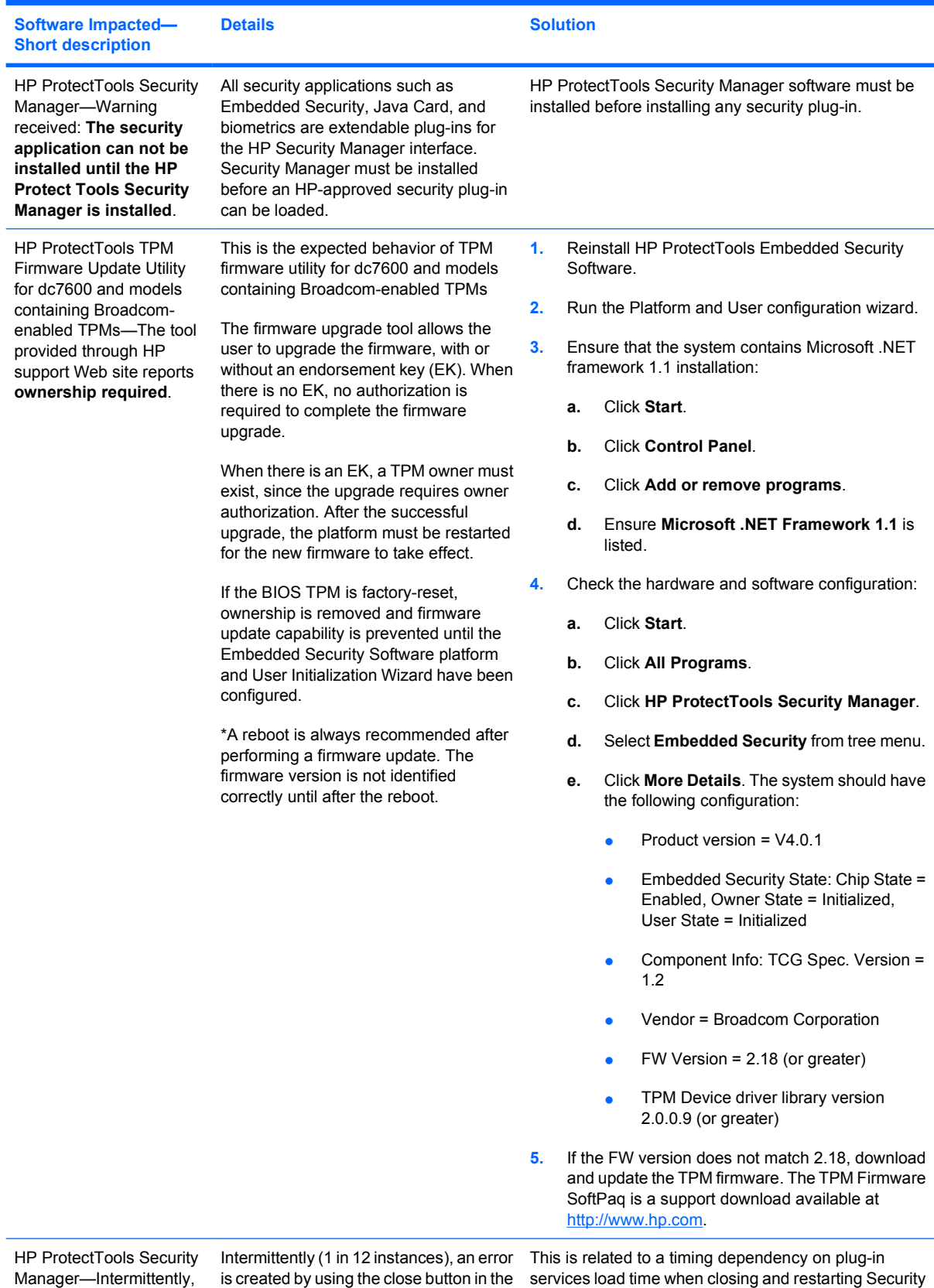

is created by using the close button in the services load time when closing and restarting Security

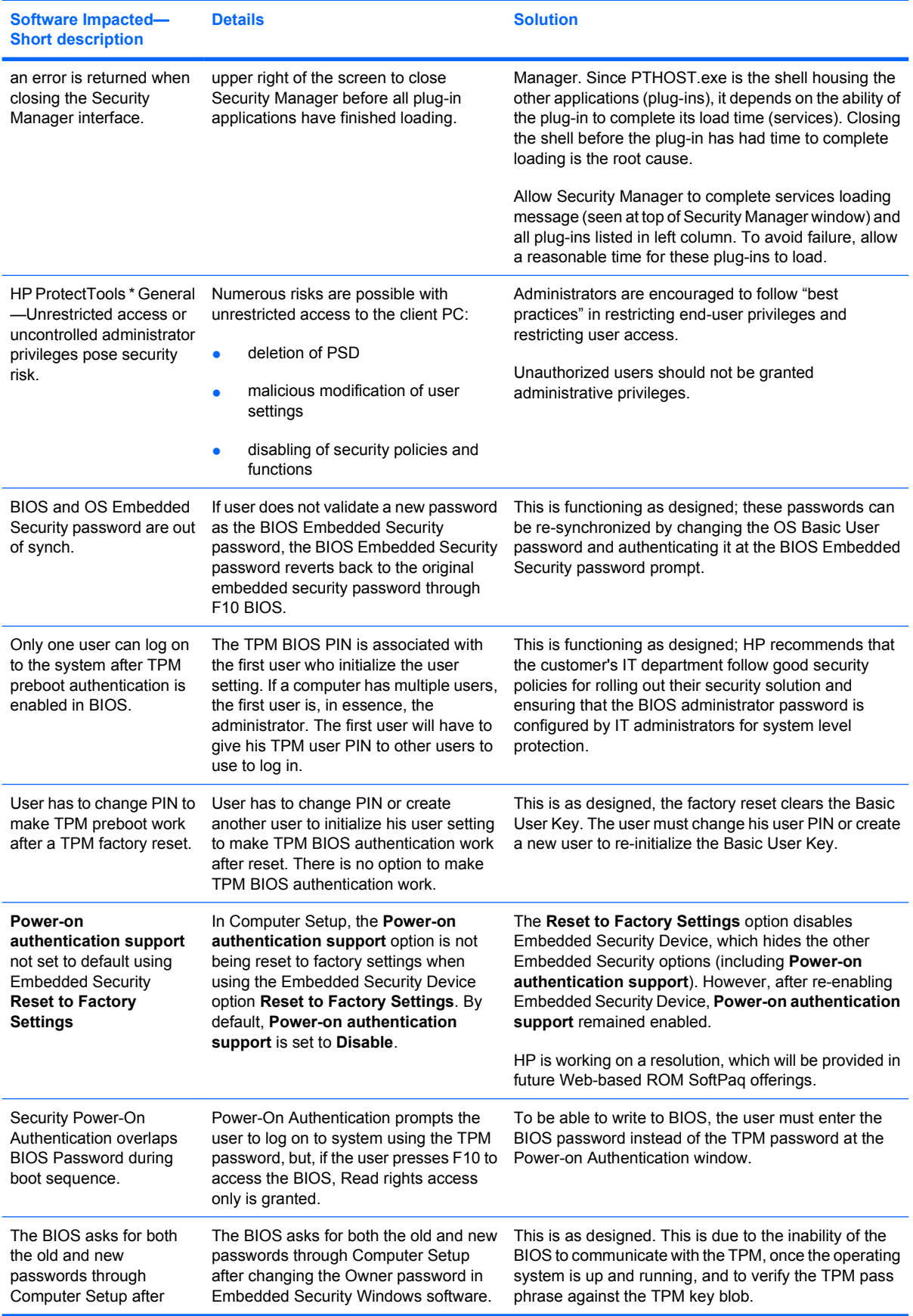

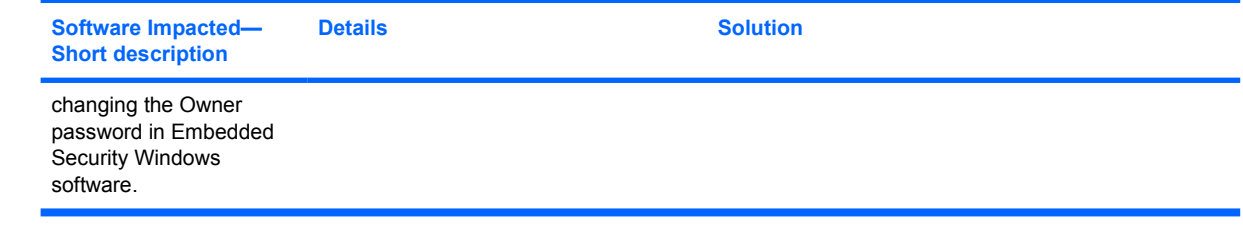

## <span id="page-42-0"></span>**Glossary**

**Advanced Encryption Standard (AES)** A symmetric 128-bit block data encryption technique

**Application Programming Interface (API)** A series of internal operating system functions that applications can use to perform various tasks

**Authentication** Process of verifying whether a user is authorized to perform a task, for example, accessing a computer, modifying settings for a particular program, or viewing secured data.

**Biometric** Category of authentication credentials that use a physical feature, such as a fingerprint, to identify a user.

**BIOS profile** Group of BIOS configuration settings that can be saved and applied to other accounts.

**BIOS security mode** Setting in Java Card Security for ProtectTools that, when enabled, requires the use of a Java Card and a valid PIN for user authentication.

**Certification authority** Service that issues the certificates required to run a public key infrastructure.

**Credentials** Method by which a user proves eligibility for a particular task in the authentication process.

**Cryptographic Service Provider (CSP)** Provider or library of cryptographic algorithms that can be used in a well-defined interface to perform particular cryptographic functions. A software component that interfaces with the MSCAPI

**Cryptography** Practice of encrypting and decrypting data so that it can be decoded only by specific individuals.

**Decryption** Procedure used in cryptography to convert encrypted data into plain text.

**Digital certificate** Electronic credentials that confirm the identity of an individual or a company by binding the identity of the digital certificate owner to a pair of electronic keys that are used to sign digital information.

**Digital signature** Data sent with a file that verifies the sender of the material, and that the file has not been modified after it was signed.

**Domain** Group of computers that are part of a network and share a common directory database. Domains are uniquely named, and each has a set of common rules and procedures.

**Emergency recovery archive** Protected storage area that allows the re-encryption of Basic User Keys from one platform owner key to another.

**Encrypting File System (EFS)** System that encrypts all files and subfolders within the selected folder. A transparent file encryption service provided by Microsoft for Windows 2000 or later

**Encryption** Procedure, such as use of an algorithm, employed in cryptography to convert plain text into cipher text in order to prevent unauthorized recipients from reading that data. There are many types of data encryption, and they are the basis of network security. Common types include Data Encryption Standard and public-key encryption.

**Identity** In the ProtectTools Credential Manager, a group of credentials and settings that is handled like an account or profile for a particular user.

**Java Card** Small piece of hardware, similar in size and shape to a credit card, which stores identifying information about the owner. Used to authenticate the owner to a computer.

**Java Card administrator password** Password that links an administrator Java Card with the computer in Computer Setup for identification at startup or restart. This password can be set manually by the administrator or randomly generated.

**Java Card user password** Password that links a user Java Card with the computer in Computer Setup for identification at startup or restart. This password can be set manually by the administrator or randomly generated.

**Low Pin Count (LPC)** Defines an interface used by the HP ProtectTools Embedded Security device to connect with the platform chipset. The bus consists of 4 bits of Address/Data pins, along with a 33Mhz clock and several control/status pins.

**Microsoft Cryptographic API, or CryptoAPI (MSCAPI)** An API from Microsoft that provides an interface to the Windows operating system for cryptographic applications

**Migration** a task that allows the management, restoration, and transfer of keys and certificates.

**Network account** Windows user or administrator account, either on a local computer, in a workgroup, or on a domain.

**Personal Secure Drive (PSD)** Provides a protected storage area for sensitive data. A feature that is provided by HP ProtectTools Embedded Security. This application creates a virtual drive on the user's computer that automatically encrypts files/folders that are moved into the virtual drive.

**Power-On Authentication** Security feature that requires some form of authentication, such as a Java Card, security chip, or password, when the computer is turned on.

**Public Key Cryptographic Standards (PKCS)** Standards generated that govern definition and use of Public Key/Private Key means of encryption and decryption.

**Public Key Infrastructure (PKI)** A general term defining the implementation of security systems that use Public Key/Private Key encryption and decryption

**Reboot** Process of restarting the computer.

**Secure Multipurpose Internet Mail Extensions (S/MIME)** A specification for secure electronic messaging using PKCS. S/MIME offers authentication via digital signatures and privacy via encryption

**Single Sign On** Feature that stores authentication data and allows you to use the Credential Manager to access Internet and Windows applications that require password authentication.

**Stringent security** Security feature in BIOS Configuration that provides enhanced protection for the power-on and administrator passwords and other forms of Power-On Authentication.

**TCG Software Stack (TSS)** Provides services to take full advantage of the TPM, but does not require the same protections. Provides standard software interface for accessing TPM functions. To make full use of TPM capabilities, such as key backup, key migration, platform authentication and attestation, applications write directly to the TSS.

**Trusted Computing Group (TCG)** Industry association set up to promote the concept of a "Trusted PC." TCG supersedes TCPA

**Trusted Computing Platform Alliance (TCPA)** Trusted computing alliance; now superseded by TCG

**Trusted Platform Module (TPM) embedded security chip (some models only)** Integrated security chip that can protect highly sensitive user information from malicious attackers. It is the root-of-trust in a given platform. The TPM provides cryptographic algorithms and operations that meet the Trusted Computing Group (TCG) specifications. TPM hardware and software enhance the security of EFS and the Personal Secure Drive by protecting the keys used by EFS and the Personal Secure Drive. In systems without the TPM, the keys used for EFS and the PSD are normally stored on the hard drive. This makes the keys potentially vulnerable. In systems with the TPM card, the TPM's private Storage Root Keys, which never leave the TPM chip, are used to "wrap" or protect the keys used by EFS and by the PSD. Breaking into the TPM to extract the private keys is much more difficult than hacking onto the system's hard drive to obtain the keys. The TPM also enhances the security of secure e-mail via S/MIME in Microsoft Outlook and Outlook Express. The TPM functions as a Cryptographic Service Provider (CSP). Keys and certificates are generated and/or supported by the TPM hardware, providing significantly greater security than software-only implementations.

**USB token** Security device that stores identifying information about a user. Like a Java Card or biometric reader, it is used to authenticate the owner to a computer.

**Virtual token** Security feature that works very much like a Java Card and reader. The token is saved either on the computer hard drive or in the Windows registry. When you log on with a virtual token, you are asked for a user PIN to complete the authentication.

**Windows user account** Profile for an individual authorized to log on to a network or to an individual computer.

## <span id="page-46-0"></span>**Index**

#### **A**

advanced tasks [6](#page-11-0)

#### **B**

Backup Identity wizard password [4](#page-9-0) Backup scheduler password [4](#page-9-0) Basic User password, definition [3](#page-8-0) BIOS administrator card password, definition [3](#page-8-0) administrator password, definition [2](#page-7-0) changing settings [11](#page-16-0) user card password, definition [3](#page-8-0) BIOS Configuration for ProtectTools [11](#page-16-0)

## **C**

Client Manager [21](#page-26-0) Computer Setup administrator password, changing [9](#page-14-0) administrator password, definition [2](#page-7-0) passwords, managing [7](#page-12-0) setting administrator password [9](#page-14-0) Credential Manager installation [15](#page-20-0) logging on [16](#page-21-0) logon [5](#page-10-0) logon password [3](#page-8-0) recovery file password [3](#page-8-0) troubleshooting [23](#page-28-0)

#### **D**

Dictionary Attack [10](#page-15-0)

## **E**

Embedded Security for **ProtectTools** password [3](#page-8-0) Power-On Authentication [6](#page-11-0) setup [14](#page-19-0) troubleshooting [27](#page-32-0) emergency recovery token password, definition [3](#page-8-0)

## **F**

F10 Setup password [2](#page-7-0) fingerprint logon [4](#page-9-0)

## **I**

installation, Credential Manager [15](#page-20-0)

## **J**

Java Card administrator password, definition [3](#page-8-0) PIN, definition [3](#page-8-0) Power-On Authentication [6](#page-11-0) recovery file password, definition [3](#page-8-0) Security for ProtectTools [17](#page-22-0) user password, definition [3](#page-8-0)

## **M**

Multifactor Authentication Credential Manager Logon [5](#page-10-0)

## **O**

owner password, definition [3](#page-8-0)

## **P**

Password Reset Token [4](#page-9-0) passwords Backup Identity wizard [4](#page-9-0)

Backup scheduler [4](#page-9-0) Basic User [3](#page-8-0) Computer Setup administrator [2](#page-7-0) Computer Setup administrator, changing [9](#page-14-0) Computer Setup administrator, setting [9](#page-14-0) Computer Setup, managing [7](#page-12-0) Credential Manager logon [3](#page-8-0) Credential Manager recovery file [3](#page-8-0) definitions [2](#page-7-0) Emergency Recovery Token [3](#page-8-0) Fingerprint logon [4](#page-9-0) guidelines [5](#page-10-0) Java Card administrator [3](#page-8-0) Java Card PIN [3](#page-8-0) Java Card recovery file [3](#page-8-0) Java Card user [3](#page-8-0) Owner [3](#page-8-0) Password Reset Token [4](#page-9-0) PKCS #12 Import [4](#page-9-0) power-on [2](#page-7-0) power-on, changing [7](#page-12-0) power-on, setting [7](#page-12-0) ProtectTools, management [2](#page-7-0) Security Recovery Agent [4](#page-9-0) TPM authentication alias [4](#page-9-0) USB Token authentication [4](#page-9-0) Virtual Token Authentication [4](#page-9-0) Virtual Token Master PIN [4](#page-9-0) Virtual Token User PIN [4](#page-9-0) Windows logon [4](#page-9-0) PKCS #12 Import password [4](#page-9-0) power-on changing password [7](#page-12-0) Dictionary Attack [10](#page-15-0)

password definition [2](#page-7-0) setting password [7](#page-12-0) Power-On Authentication embedded security [6](#page-11-0) Java Card [6](#page-11-0) ProtectTools Credential Manager [15](#page-20-0) embedded security for [13](#page-18-0) Java Card Security [17](#page-22-0) managing settings [6](#page-11-0) password management [2](#page-7-0) Security Manager access [1](#page-6-0) Security Manager modules [1](#page-6-0)

#### **R**

remote deployment, Client Manager [21](#page-26-0)

## **S**

security embedded for ProtectTools [13](#page-18-0) Java Card [17](#page-22-0) roles [2](#page-7-0) setup password [2](#page-7-0) Security Manager, ProtectTools [1](#page-6-0) Security Recovery Agent password [4](#page-9-0) software ProtectTools Security Manager [1](#page-6-0)

## **T**

TCG Software Stack (TSS) [1,](#page-6-0) [19](#page-24-0) third-party solutions [19](#page-24-0) TPM authentication alias [4](#page-9-0) TPM Preboot password [3](#page-8-0) troubleshooting Credential Manager for ProtectTools [23](#page-28-0) Embedded Security for ProtectTools [27](#page-32-0) Miscellaneous [33](#page-38-0)

## **U**

USB Token authentication [4](#page-9-0)

## **V**

Virtual Token Authentication password [4](#page-9-0) Virtual Token Master PIN [4](#page-9-0) Virtual Token User PIN [4](#page-9-0)

#### **W**

Windows logon password [4](#page-9-0)